# **Alf interaktív gyakorló és feleltető program**

Az alábbi linkekről tölthető le és telepíthető az ALF próba verziója:

[http://baranyilaszlozsolt.com/\\_odaad/alf\\_setup.exe](http://baranyilaszlozsolt.com/_odaad/alf_setup.exe)

<https://programalf.com/alf/hu/download.html>

**Telepítés után a parancsikonra klikkelve indíthatod a tesztkészítő programot.**

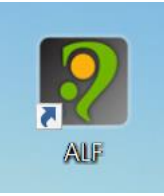

#### **Az alábbi 16 feladattípus csak a teljes verzióban érhető el!**

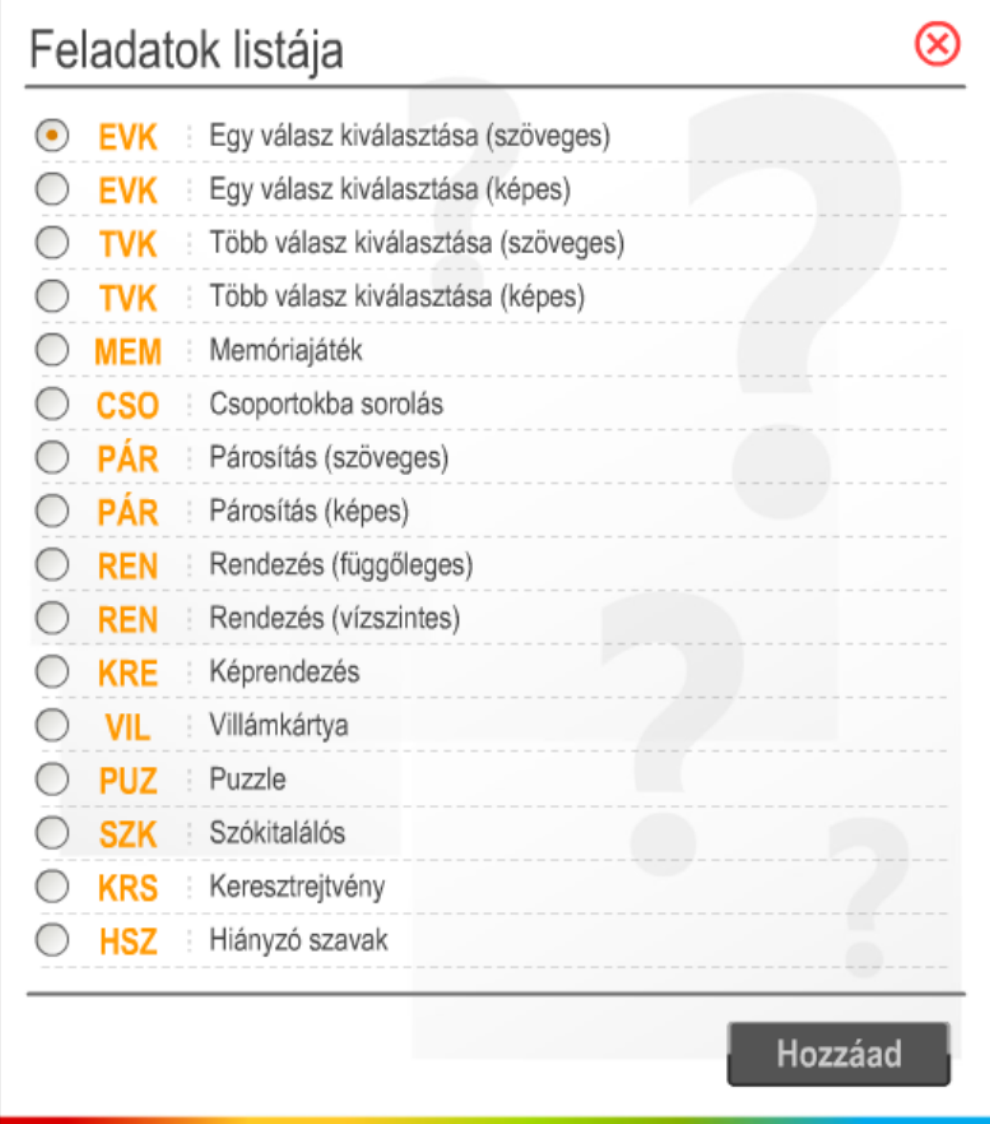

### **Feladattípusok rövid bemutatásának linkje (rövid bemutató videó):**

<https://programalf.com/alf/hu/vjo.html>

#### **Regisztrálás:**

Ha megvásárolta az oktatási intézmény az ALF programot, akkor az iskola minden pedagógusa feltelepítheti mind otthoni, mind iskolai számítógépére. Az Alf programot első indítás után regisztrálni kell, hogy mind a 16 feladat típust elérhető legyen! A trial program elindítása után a kulcs ikonra kell klikkelni (jobb felső sarokban) és beírni a vásárlás után kapott regisztrációs kódot: **\*\*\*\*\*\*\*\*\*\*\*\***

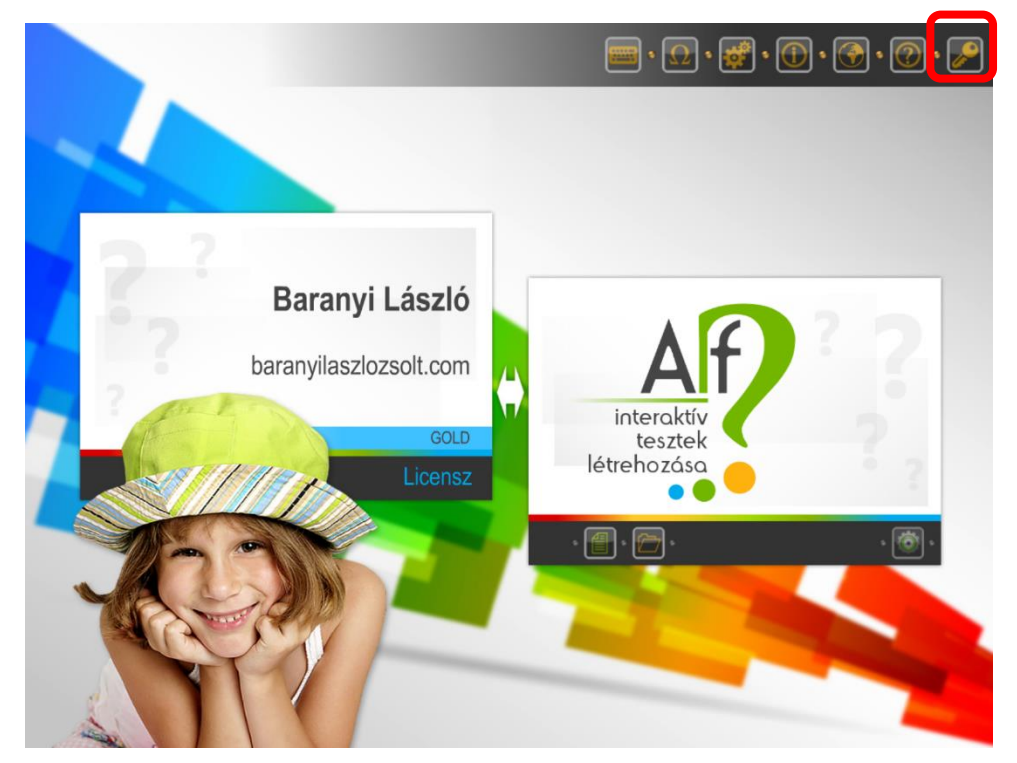

Ezután a pedagógusok egyszerűen készíthetnek teszteket.

**Rövid videó arról, hogy milyen egyszerűen lehet tesztet készíteni az ALF programban:** [https://baranyilaszlozsolt.com/\\_odaad/Alf\\_hasznalat.mp4](https://baranyilaszlozsolt.com/_odaad/Alf_hasznalat.mp4)

### **Tanulói bejelentkezés:**

[https://baranyilaszlozsolt.com/\\_odaad/ALF-tanuloi-bejelentkezes.pdf](https://baranyilaszlozsolt.com/_odaad/ALF-tanuloi-bejelentkezes.pdf)

**Sok-sok információ a saját honlapomon:**  <https://baranyilaszlozsolt.com/alf>

### **A Sugársuli honlapján a szófelhőben Két ALF link van: ALF és ALF admin**

Szófelhő  $\triangleright$ Iskola - E-Kréta - Simonyi - Facebook ALF Moodle - ALF admin Dokumentumok - Adó 1% Tananyagok - Videók - Galéria Régi honlap - Álláshirdetés Matematika - Kompetencia - Angol

### **Tanulók bejelentkezéséhez sima ALF**

Direkt link: <https://programalf.com/olt/www/hu/student/login>

### **Iskola kódja: sugáriskola**

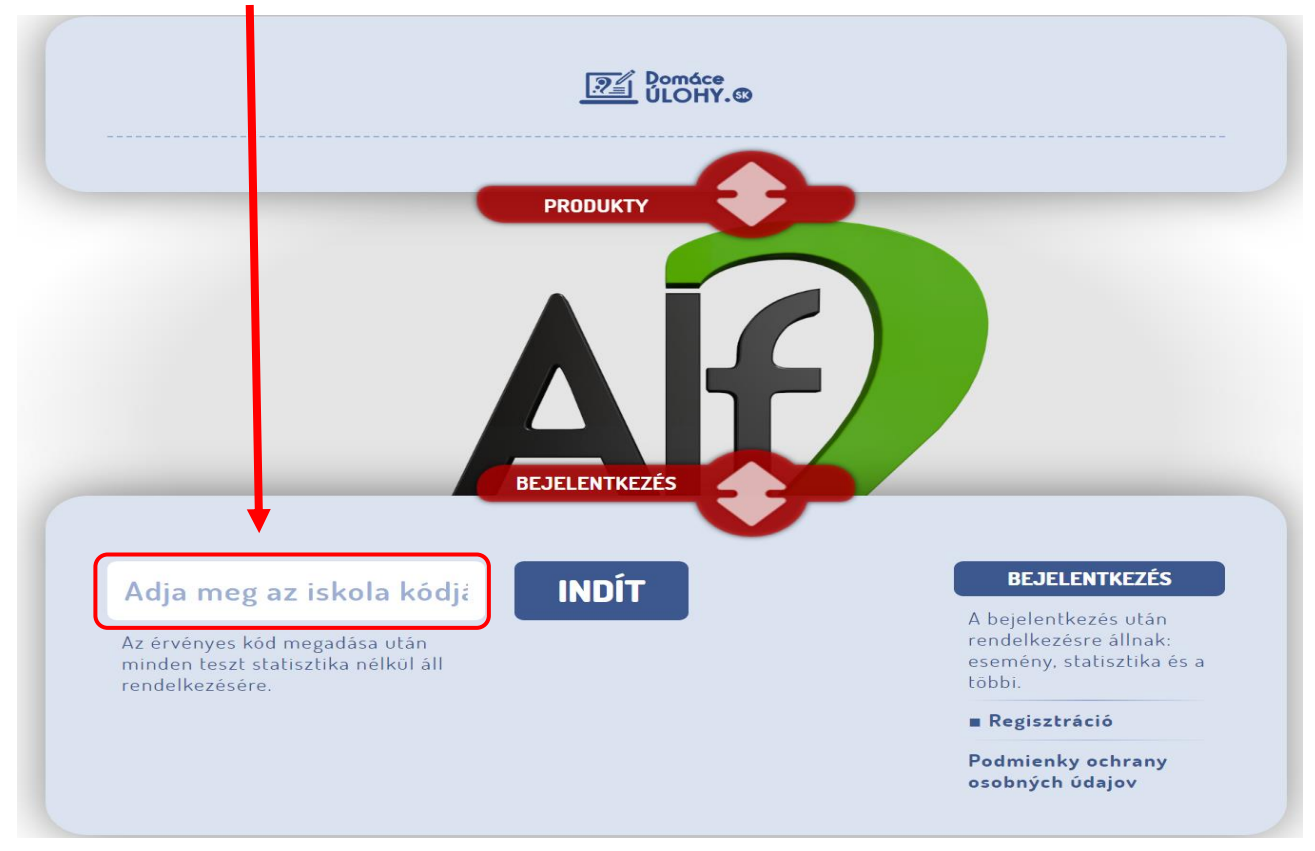

Indítás után a gyerekek kiválasztják a saját osztályukat, majd a saját nevüket, és beírják azt a jelszót, amit a tanártól kaptak.

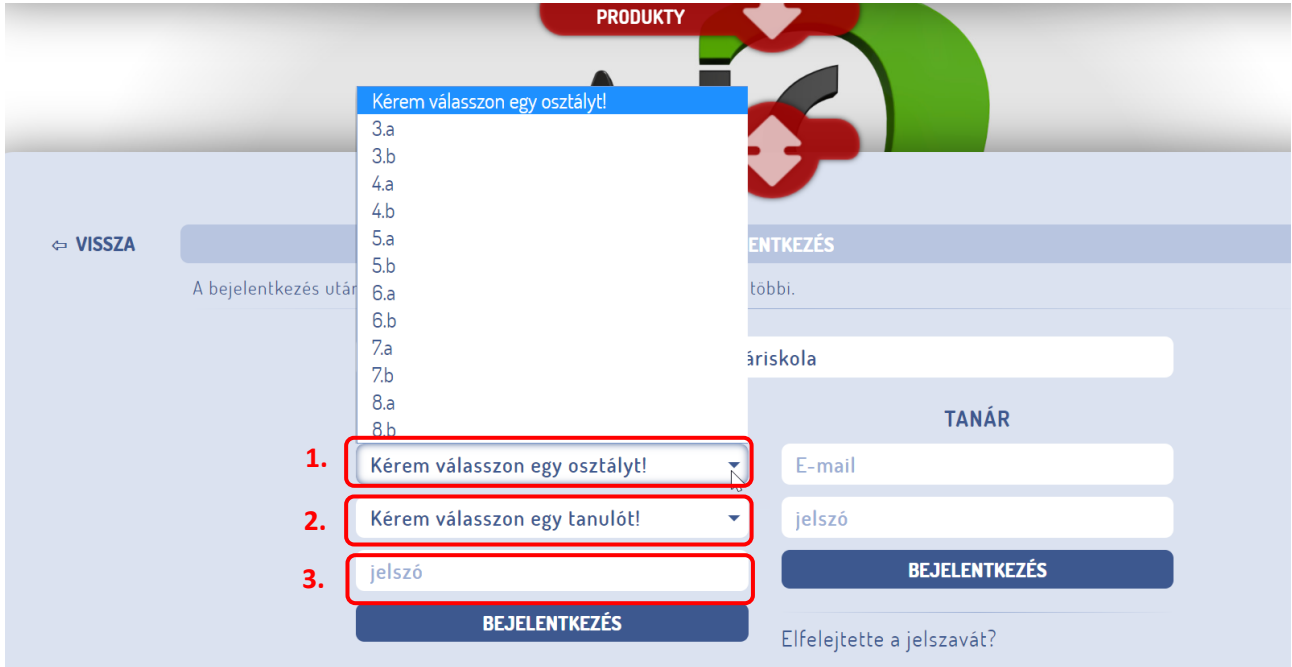

Később az adminisztrációs felület bemutatása során kitérek arra, hogyan kell osztályokat, tanulókat és jelszavakat beállítani.

#### **Tanároknak ALF ADMIN**

Direkt link: <https://programalf.com/alf/hu/index.html>

Az Alf admin fülre klikkelve lehet belépni az online felhő felületre (itt lehet hozzárendelni osztályokat és tanulókat 1-1 teszthez. Az iskolák a vásárlás után kódokat kapnak, a kódok szükségesek az adminisztrációs felület használatához:

e-mail: \*\*\*\*\*\*\*\*\*

Jelszó: \*\*\*\*\*\*\*\*\*

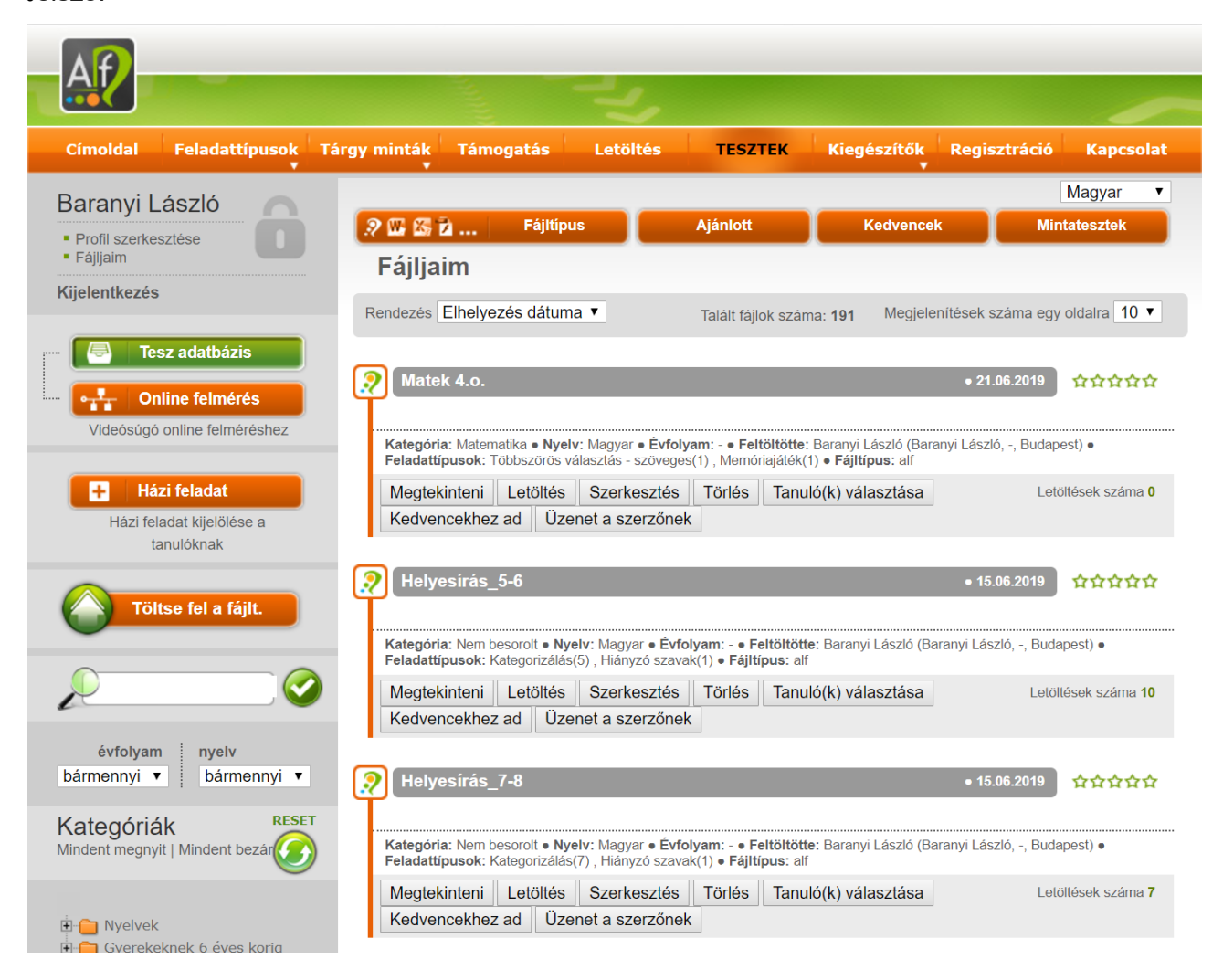

#### **Online felmérés - Tanulói Adminisztráció:**

Mivel évente változnak az osztályok névsorai, illetve jöhet vagy távozhat tanuló, ezért fontos az évenkénti változások adminisztrációs módosítása.

Itt lehet osztályokat Hozzáadni, átnevezni, törölni. Tanulókat hozzáadni, átnevezni, törölni. Itt lehet jelszavakat változtatni, létrehozni, generálni egész osztályoknak és a generált jelszavakat nyomtatni.

Excel fájlból könnyen lehet osztályokat hozzáadni, feltölteni (CSV fájl).

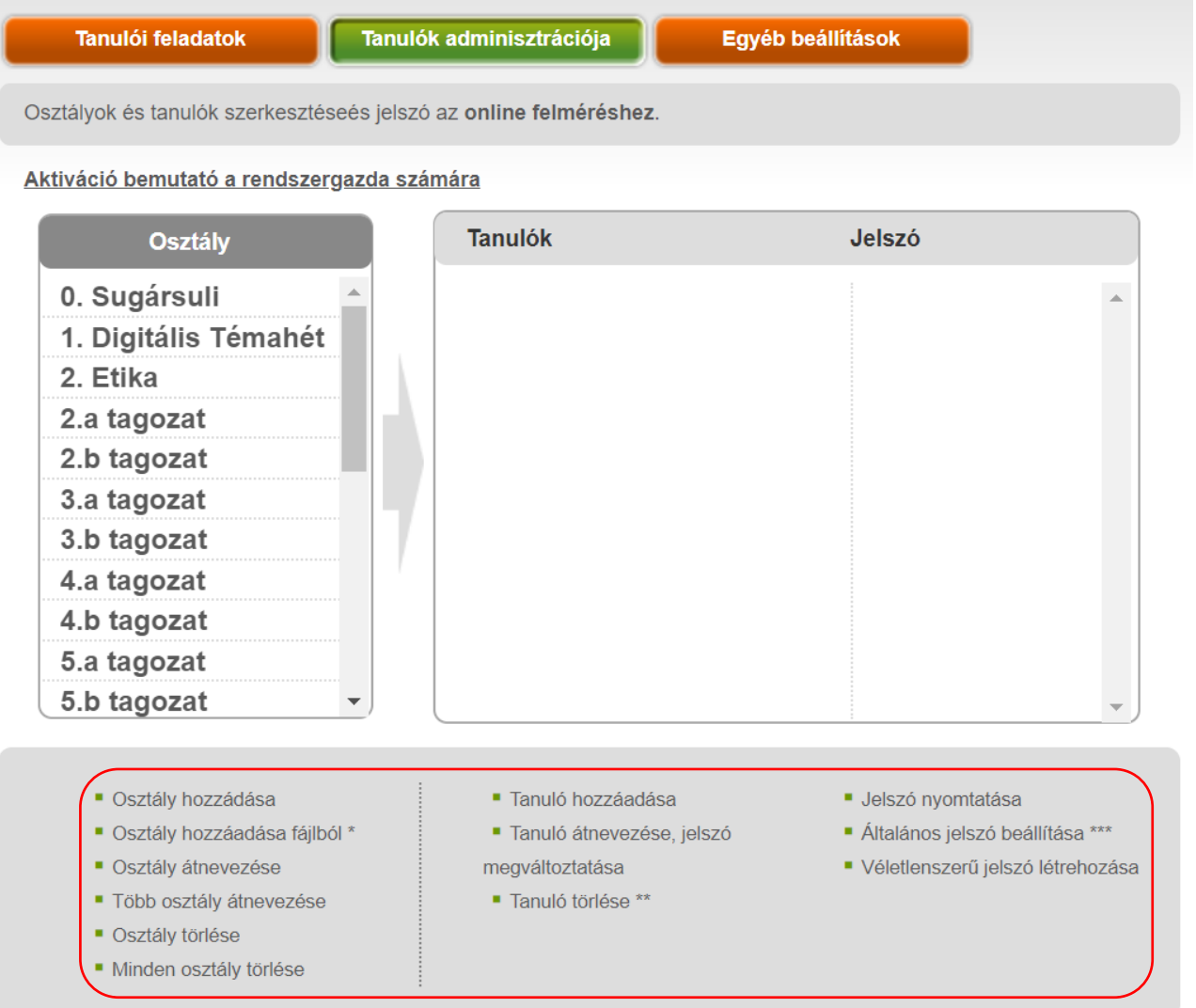

adatok importálása fájlból

Többszörös kijelölés a CTRL billentyű nyomva tartásával lehetséges.

\*\*\* Általános jelszó beállítása a kijelölt tanulóknak.

Tanulók csoportjának adminisztrációja A csoportok lehetnek tanfolyamok amelyekben a tanulók különböző osztályokból vesznek részt.

#### **Tanulók Jelszó Tanulók** Jelszó **Bit Borbála** Bi Pixel Péter  $\mathbf{P}$ **Byte Balázs**  $B<sub>i</sub>$ **Plotter Panni** P ................. ... .................  $\overline{C}$ Coll Cecil **Printer Piri** F . . . . . . . . . . . . . . . . .  $\ddot{\phantom{0}}$ . . . . . . . . . . . . . . . . . Cpu Csaba  $\mathbf C$ Ram Lajos R  $\mathbf{D}$ Display Diána Rom Róbert  $\overline{\mathbf{R}}$ Hardver Hanna  $H$ Szkenner Szabina S ................... ...................... Hdmi Milán  $H$ Szoftver Szofi S ...................... ....................  $\ddotsc$ Jo **Tablet Tamara** Joystick Ica Ί ................... .................... ... Trackball Tamás K Konzol Kornél T ................. Vga Vilmos Mátrix Márton M

### **Generált jelszavak nyomtatása**

#### Csv Excel fájl

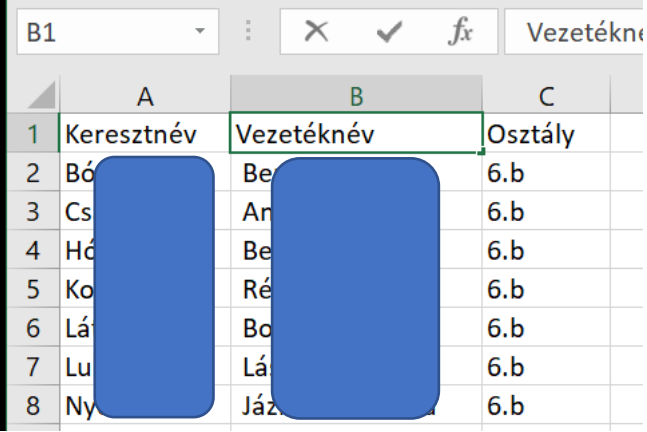

#### **Online felmérés - Egyéb beállítások:**

Tantárgyak hozzáadásának lehetősége itt található.

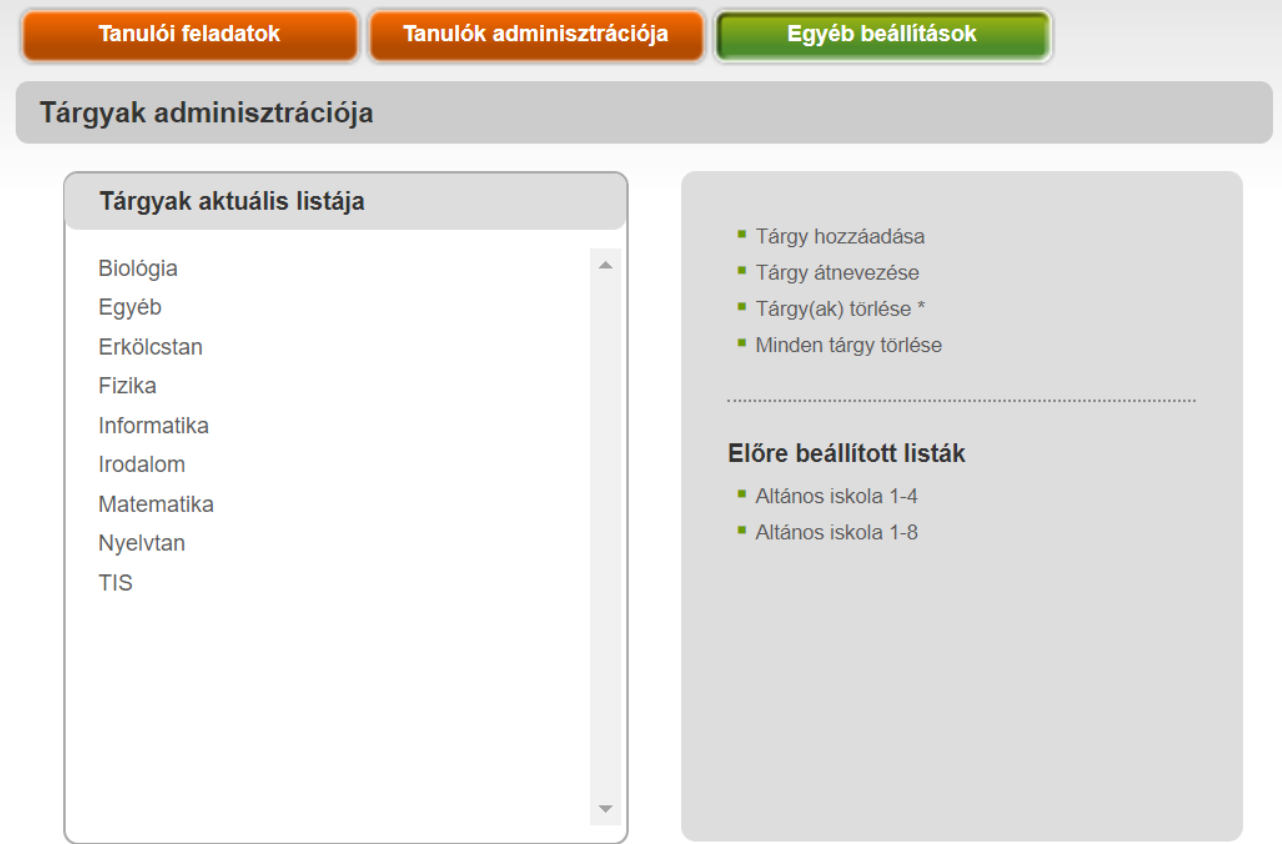

\* Többszörös kijelölés a CTRL billentyű nyomva tartásával lehetséges.

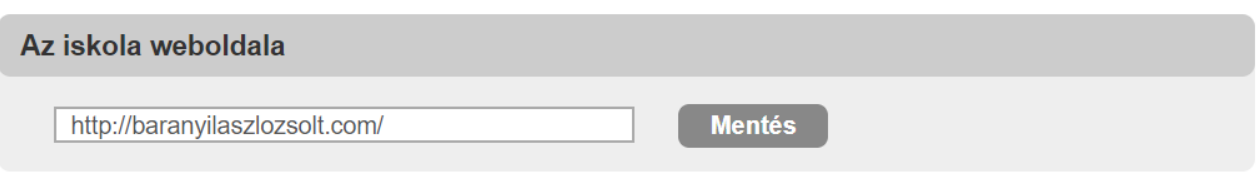

#### **Online felmérés -Tanulói feladatok:**

Amikor vissza akarok nézni egy-egy tesztet itt van lehetőség rá!

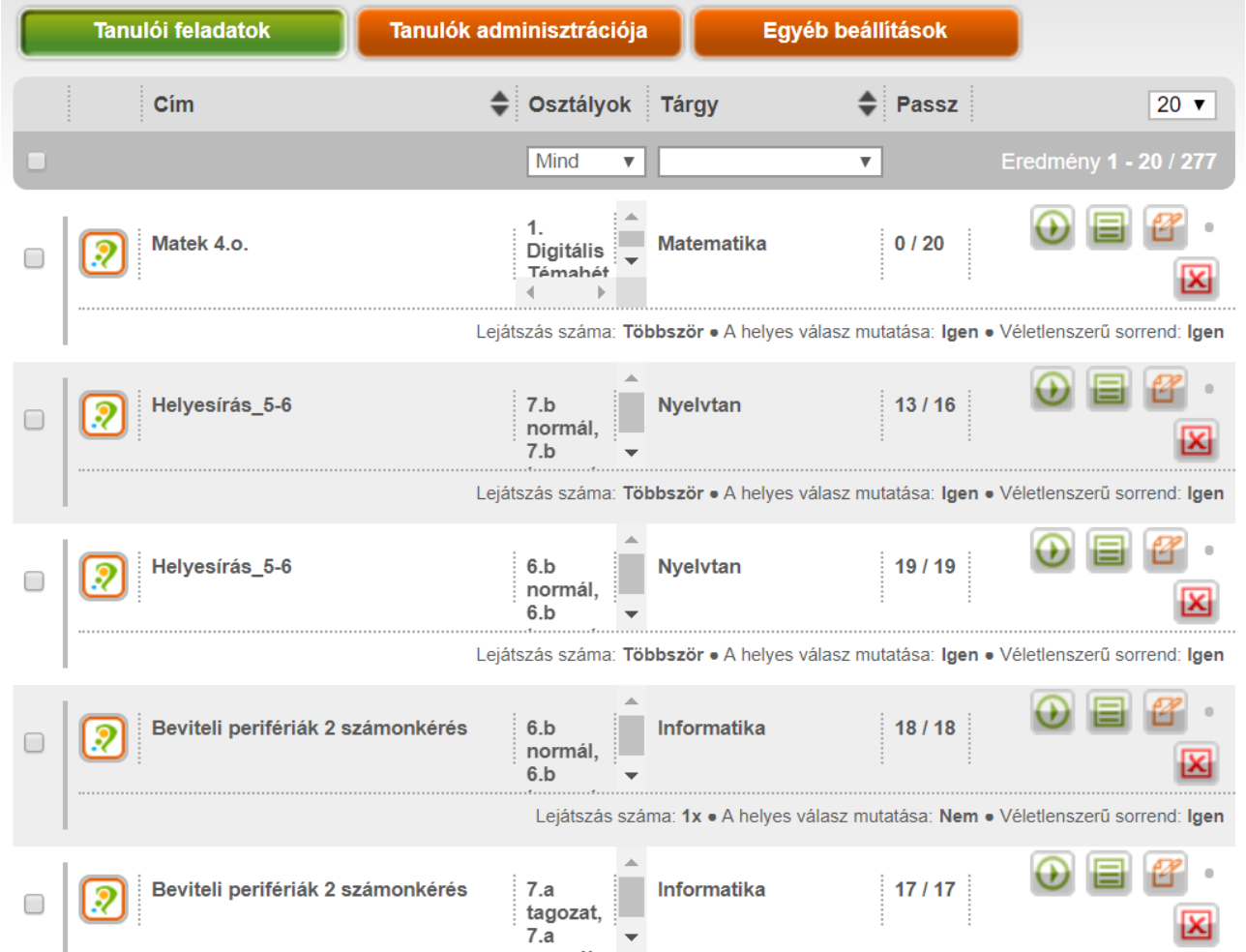

### **Tesztkészítés:**

Az ALF program indítása utáni üdvözlő képernyő

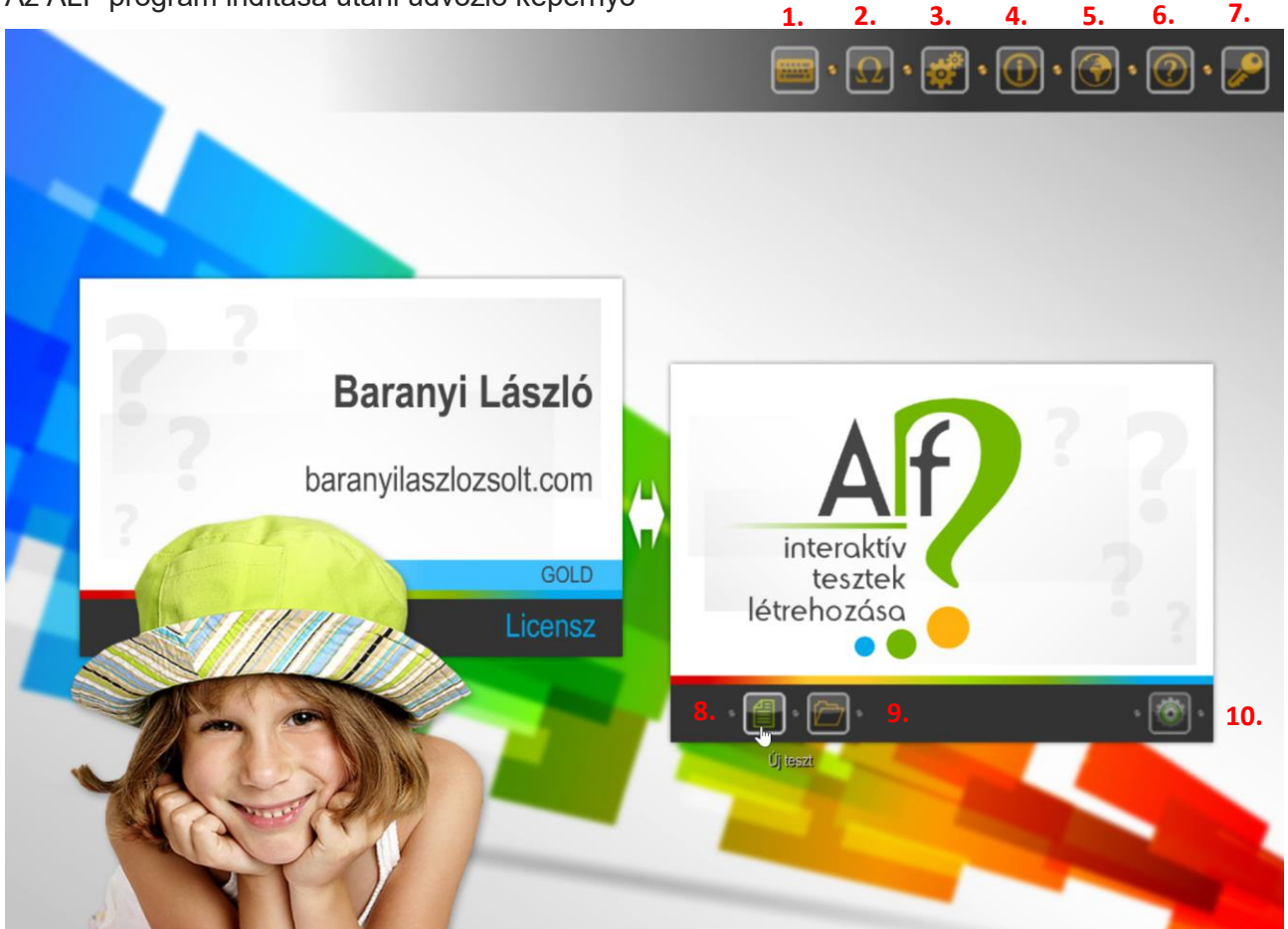

- 1. Windows billentyűzet
- 2. Szimbólumok beszúrása
- 3. ALF alkalmazás beállítása
- 4. Információ a programról
- 5. Az ALF WWW oldalának elérése
- 6. Segítség Help
- 7. Teljes verzió aktiválása
- 8. Új teszt
- 9. Meglévő teszt megnyitása és szerkesztése
- 10. Teszt adminisztráció

### **Kezelőfelület ikonjai:**

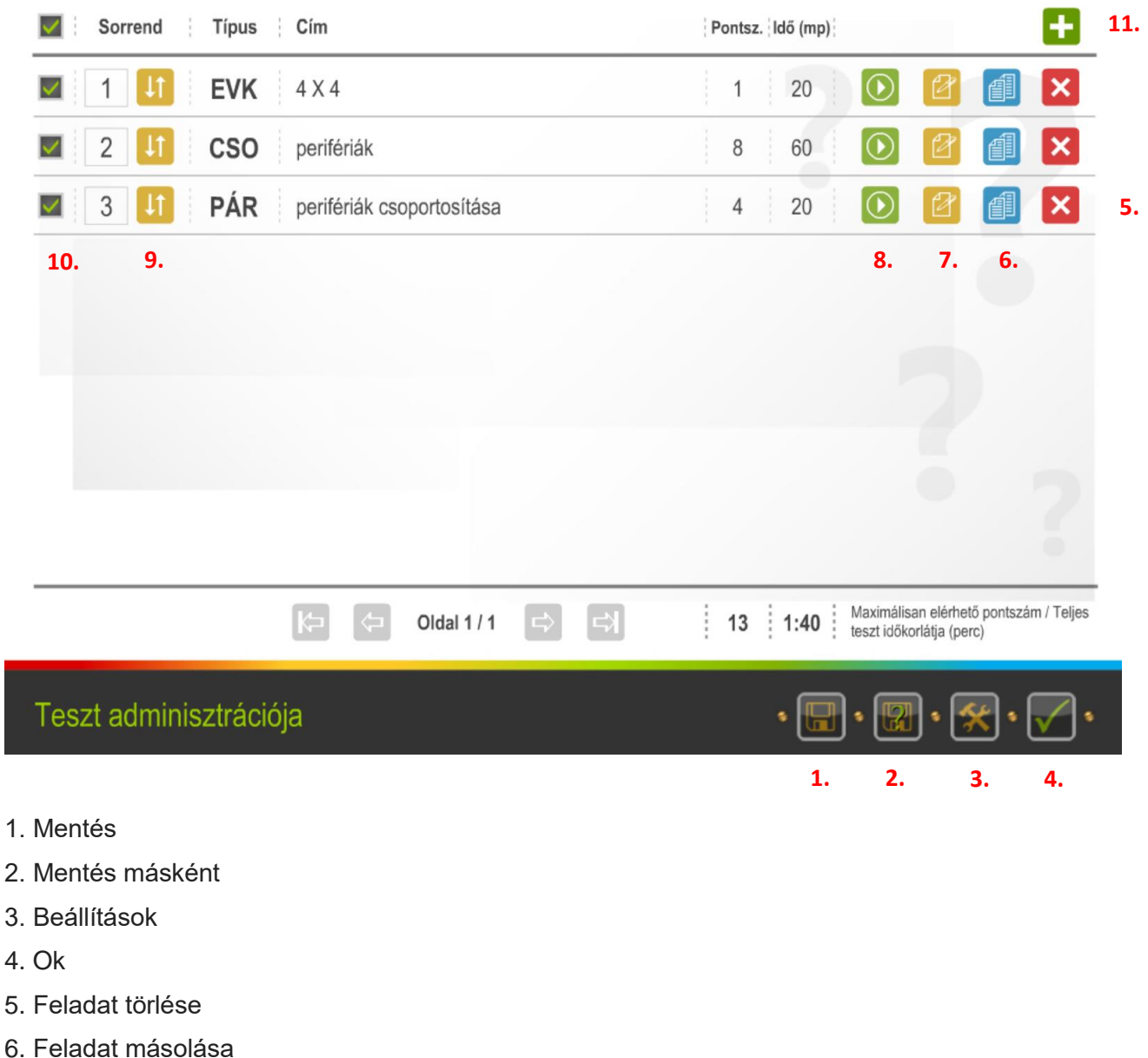

- 
- 7. Feladat szerkesztése
- 8. Feladat ellenőrzése, indítása
- 9. Sorrend változtatása
- 10. Engedélyezett feladat
- 11. Új feladat